# بتكم حطس ىلع ةداهشلا يف أطخ 8.0: UCCX ليغشت اءانثأ ليكول Ï

## المحتويات

[المقدمة](#page-0-0) [المتطلبات الأساسية](#page-0-1) [المتطلبات](#page-0-2) [المكونات المستخدمة](#page-0-3) [الاصطلاحات](#page-0-4) [المشكلة](#page-0-5) [الحل](#page-1-0) [المشكلة](#page-1-1) [الحل](#page-1-2) [معلومات ذات صلة](#page-2-0)

## <span id="page-0-0"></span>المقدمة

في 8.0 (UCCX (Express Center Contact Unified Cisco، يلقي "سطح المكتب الوكيل من Cisco "العديد من تحذيرات الشهادات أثناء التشغيل. يوضح هذا المستند كيفية أستكشاف أخطاء هذه المشكلة وإصلاحها.

## <span id="page-0-1"></span>المتطلبات الأساسية

#### <span id="page-0-2"></span>المتطلبات

لا توجد متطلبات خاصة لهذا المستند.

#### <span id="page-0-3"></span>المكونات المستخدمة

تستند المعلومات الواردة في هذا المستند إلى 8.0 Express Center Contact Unified Cisco.

تم إنشاء المعلومات الواردة في هذا المستند من الأجهزة الموجودة في بيئة معملية خاصة. بدأت جميع الأجهزة المُستخدمة في هذا المستند بتكوين ممسوح (افتراضي). إذا كانت شبكتك مباشرة، فتأكد من فهمك للتأثير المحتمل لأي أمر.

#### <span id="page-0-4"></span>الاصطلاحات

راجع [اصطلاحات تلميحات Cisco التقنية للحصول على مزيد من المعلومات حول اصطلاحات المستندات.](//www.cisco.com/en/US/tech/tk801/tk36/technologies_tech_note09186a0080121ac5.shtml)

### <span id="page-0-5"></span>المشكلة

بعد الترقية من 2SU 8.5.1 UCCX إلى 3SU، يتم إغلاق CAD بشكل غير متوقع عند ضغط العميل على N CTRL في CAD باستخدام مستعرض مدمج. الإجراء المتوقع هو علامة تبويب جديدة يجب فتحها.

## <span id="page-1-0"></span>الحل

أتمت أحد من هذا to order in steps حللت هذا إصدار:

● قم بإلغاء تحديد "الإطارات المنبثقة في Windows الجديد" إذا كنت تتطلب علامات تبويب جديدة.

● امتنع عن إستخدام N+CTRL لفتح علامة تبويب جديدة إذا كنت تريد "إصدارات منبثقة في النوافذ الجديدة". م**لاحظة:** وثقت هذا في cisco بق id <u>CSCua86175</u> (ي<u>سجل</u> زبون فقط).

### <span id="page-1-1"></span>المشكلة

في 8.0 UCCX Cisco، يلقي سطح المكتب الوكيل من Cisco بعدة تحذيرات لشهادات أثناء التشغيل. هذا يعني أنه في كل مرة تحاول فيها الوصول إلى "سطح المكتب الوكيل من Cisco"، يطلب منك باستخدام شاشة تنبيه أمان قبول شهادة التوقيع الذاتي أو رفضها أو التحقق منها. تظهر هذه الشاشة في كل مرة تقوم فيها بالاتصال بالخادم. إذا أخترت نعم، فإن هذا يقبل الشهادة الموقعة ذاتيا لجلسة العمل تلك.

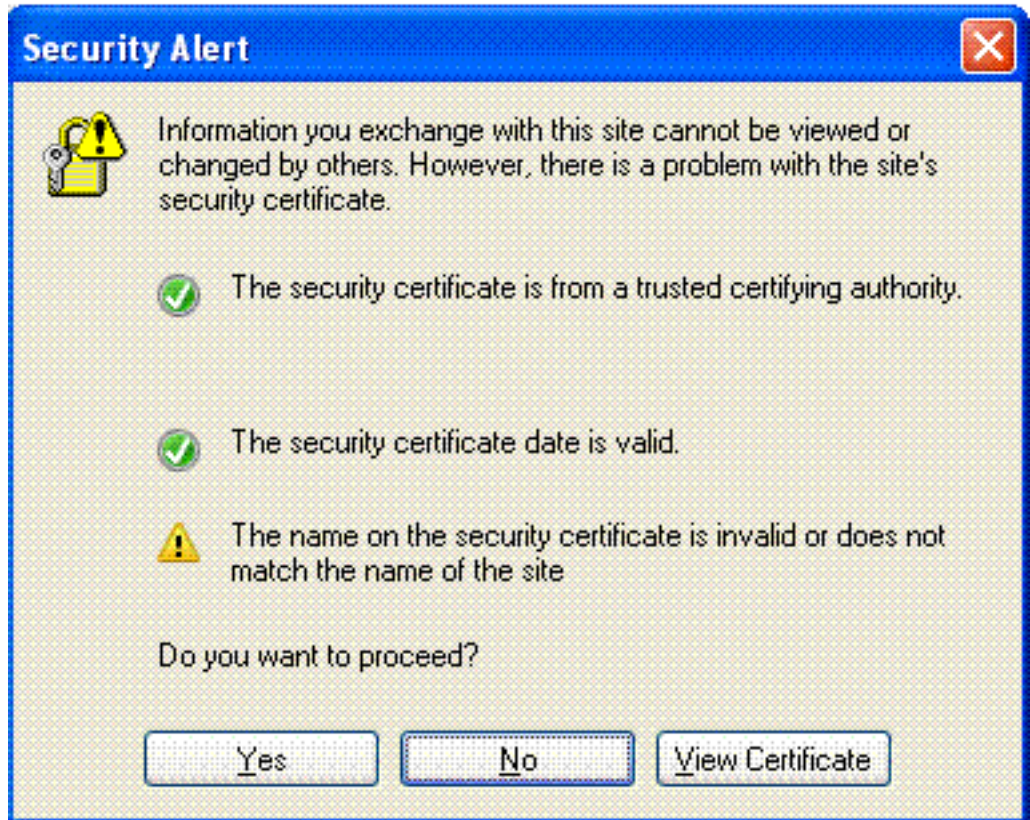

وثقت هذا إصدار في cisco بق id <u>CSCtj10020</u> (ي<u>سجل</u> زبون فقط).

### <span id="page-1-2"></span>الحل

تنفيذ هذا الحل البديل:

1. قم بتثبيت الشهادة الموقعة ذاتيا من خادم UCCX**.ملاحظة:** مع تثبيت الشهادة الموقعة ذاتيا، تقوم بإلغاء المطالبة من خلال شاشة تنبيه التأمين.قم بإجراء هذه الخطوات لتثبيت الشهادة الموقعة ذاتيا:في شاشة **تنبيه** التأمين، أختر عرض الشهادة (بدلا من نعم).يظهر نافذة جديد وسترى إصدار إلى = إصدار بواسطة. هذا يعني أنها شهادة موقعة ذاتيا.أختر **شهادة التثبيت**. سيقوم النظام الآن بتثبيت الشهادة الموقعة ذاتيا.

.2 ثق بالناشر عندما يصدر التطبيق الصغير لجافا تحذيرا.

# <span id="page-2-0"></span><mark>معلومات ذات صلة</mark>

- <u>[دعم تقنية الصوت](//www.cisco.com/cisco/web/psa/default.html?mode=tech&level0=268436015&referring_site=bodynav)</u>
- [دعم منتجات الاتصالات الصوتية والاتصالات الموحّدة](//www.cisco.com/cisco/web/psa/default.html?mode=prod&level0=278875240&referring_site=bodynav)
	- [الدعم التقني والمستندات Systems Cisco](//www.cisco.com/cisco/web/support/index.html?referring_site=bodynav)

ةمجرتلا هذه لوح

ةي الآلال تاين تان تان تان ان الماساب دنت الأمانية عام الثانية التالية تم ملابات أولان أعيمته من معت $\cup$  معدد عامل من من ميدة تاريما $\cup$ والم ميدين في عيمرية أن على مي امك ققيقا الأفال المعان المعالم في الأقال في الأفاق التي توكير المالم الما Cisco يلخت .فرتحم مجرتم اهمدقي يتلا ةيفارتحالا ةمجرتلا عم لاحلا وه ىل| اًمئاد عوجرلاب يصوُتو تامجرتلl مذه ققد نع امتيلوئسم Systems ارامستناه انالانهاني إنهاني للسابلة طربة متوقيا.